## **KAKO WORDOV DOKUMENT SPREMENIMO V PDF OBLIKO? (za oddajo nalog v e-učilnicah)**

- 1. Odpremo wordov dokument .
- 2. V menijski vrstici kliknemo na »**Datoteka**«.

3. Izberemo »**Shrani kot**«, »**Prebrskaj**«, odpre se nam »**Raziskovalec**« kjer izberemo v katero **mapo** bomo shranili dokument.  $\prime$ 

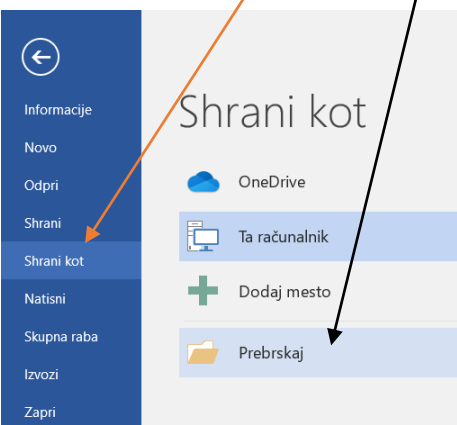

## 4. Nato še vpišemo **ime datoteke**, ter za format datoteke izberemo »**PDF**«.

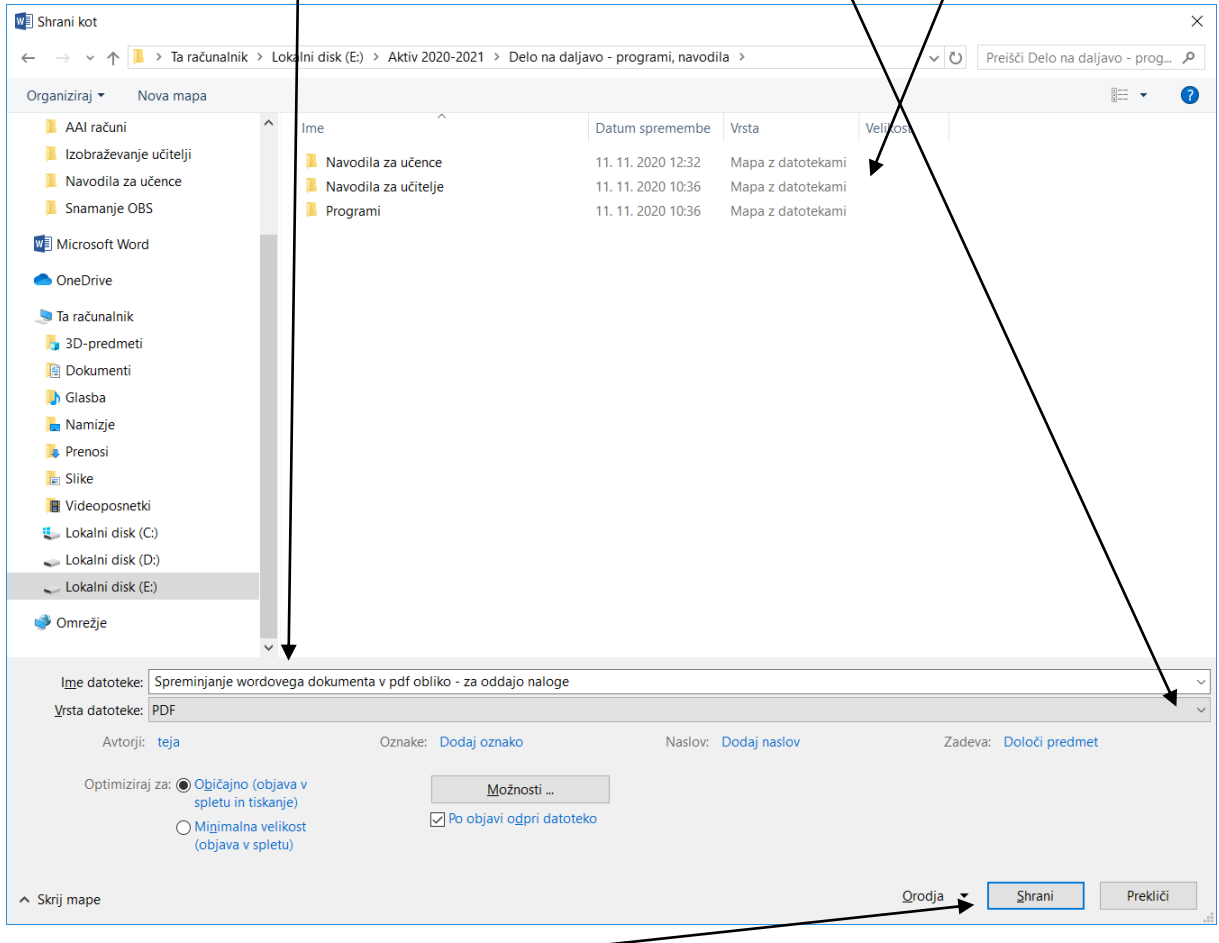

5. Na koncu kliknemo samo še »**Shrani**«.